## Creating Patient Lists by Underlying Condition with eClinicalWorks Registry

New Yorkers with certain underlying conditions are eligible for COVID-19 vaccination. Organizations that administer the vaccine and those that refer patients for vaccination should use their electronic health record to identify patients with underlying conditions that make them at higher risk of severe COVID-19 and proactively inform them about the vaccine.

Follow this guide to generate a list of patients with underlying conditions using the eClinicalWorks (eCW) Registry and send messages to those patients through eCW. This guide shows the steps to generating a list of patients with hypertension as an example. To see the current groups eligible in New York State for the COVID-19 vaccine click <u>here</u>.

| Running a Registry Report | . 2 |
|---------------------------|-----|
| Sending a Patient Message | . 5 |

## Running a Registry Report

Note: the screenshots in this section are from the eCW v11. Your version may look slightly different, but the steps will be the same.

1. **Open the eCW Registry**. Click on the <u>Registry</u> band on the left and then the <u>Registry</u> button.

| eClinica           | alWorks      | ,11 🙇 -                                    | ••           | •          | (            | C <u>2</u>    | E 16272 S 💿         | D 669 R 1                       | <u>T 1764</u> L <u>6622</u> ) M 509 |
|--------------------|--------------|--------------------------------------------|--------------|------------|--------------|---------------|---------------------|---------------------------------|-------------------------------------|
| Admin              | Registry     | -                                          |              |            |              |               |                     |                                 |                                     |
| Practice<br>healow | 🔕 Registr    | y <del>-</del>                             |              |            |              |               |                     |                                 |                                     |
| Registry           | Demographic  | cs Vitals Labs/DI/P                        | rocedure ICD | CPT R      | Chief Com    | olaints Medic | al History Imm/T.in | j Encounters St                 | ructured Data Reports               |
| Patient Recall     | Age Range    | Frc To 🗆                                   | M Selec      | t All      | ~            | Facility 🛨    | ٩                   | ✓ Race                          | ~                                   |
|                    | Sex          | Both 🗸                                     | PCI          | ' Q        |              | Insurance -   | Q Name              | Q Ethnicity                     | ~                                   |
| Lookup Encount     | Zip Code     |                                            | Ren Provide  | Q          |              | Language      |                     | ✓ Program                       |                                     |
|                    | DOB (Actual) | 04/01/2                                    | 4/01/202     | Patient Se | arch Options | Inactive [    |                     | stry Enabled                    |                                     |
| Registry           |              | try will only return re<br>h encounters. 🕧 | sults        |            |              | Exclude Be    |                     | set (Not) Run                   | Subset Run New                      |
| R                  |              |                                            |              |            |              |               |                     |                                 |                                     |
| Registry Reports   | Clear Search | Copy - Releas                              | se Lock Ana  | lyze Data  | Exclude fro  | m Search      | - Rulk Inactivate   | /Activate patients <del>+</del> |                                     |
| 2                  |              |                                            | Alle         |            |              |               |                     |                                 |                                     |
| Quality Measures   | P            | PATIENT NAME                               |              | DOB        |              | SEX           | AGE                 | TEL NO                          | ACC #                               |
| Chronic Care R     |              |                                            |              |            |              |               |                     |                                 |                                     |
| Statistics Reports |              |                                            |              |            |              |               |                     |                                 |                                     |

2. Generate list of all patients with hypertension. Click the ICD tab.

| eClinica       | alWorks" 🛛 💽 💿 💿                                                                               |
|----------------|------------------------------------------------------------------------------------------------|
| Admin          | Registry                                                                                       |
| Practice       |                                                                                                |
| healow         | 🔕 Registry 🗸                                                                                   |
| Registry       | Demographics Vitals Labs/DI/Procedur CD PT RX Chief Complaints Medical History Imm/T.inj Encou |
| <b></b>        | ICD Groups -                                                                                   |
| Patient Recall | Search Options                                                                                 |
|                | Date Range 11/06/2019 To 11/06/2019                                                            |

## Select filters:

**a**. Select ICD Groups in drop down menu

**b**. Click Sel

**c**. Select ICD10 group for Hypertension and click Close. If you are creating a list of patients with another underlying condition, select the other condition here.

d. Select Date Range

e. Click the Run New button on the right side of the screen

| Registry                                         |                                  |                                                                                          |        |                                                |
|--------------------------------------------------|----------------------------------|------------------------------------------------------------------------------------------|--------|------------------------------------------------|
|                                                  |                                  |                                                                                          |        |                                                |
| 🔕 Registry -                                     |                                  |                                                                                          |        |                                                |
| Demographics Vitals Labs/DI/Procedure ICD CPT RX | Chief Complaints Medical History | Imm/T.inj Encounters Structured Data Reports Saved Reports Referrals Reports Allergies   |        |                                                |
|                                                  |                                  | <b>b</b>                                                                                 |        |                                                |
| Search Options                                   | th in Problem List               | _                                                                                        |        |                                                |
| Date Range 11/06/2019                            | To 11/06/2019                    | m d                                                                                      |        |                                                |
|                                                  |                                  |                                                                                          |        | е                                              |
|                                                  | ICD Groups                       |                                                                                          | ⊗      | Č                                              |
|                                                  | ICD Groups                       |                                                                                          | New Sa | ve Queries Run Subset (Not) Run Subset Run New |
| Clear Search Copy - Release Lock Analyze Data    | Group Name                       | Group Description                                                                        |        |                                                |
|                                                  | Asthma                           | ICD9 Group incorporating all asthma ICD9 codes                                           | / 🕯    |                                                |
| PATIENT NAME                                     | DM                               | ICD9 Group incorporating all the diabetes mellitus ICD9s including optical and pregnancy | / 🕯    | ACC #                                          |
|                                                  | DM ICD-10                        | ICD-10 codes for Diabetes                                                                | / 🕯    |                                                |
|                                                  | DM2                              | dm                                                                                       | / 1    |                                                |
| C                                                | HTN                              | ICD9 Group incorporating all primary HTN ICD9s                                           | / 1    |                                                |
|                                                  | Hyperlipidemia                   | ICD9 Group incorporating all hypercholeterolemia ICD9 codes                              | / 🗊    |                                                |
|                                                  | IVD                              | ICD9 Group incorporating Ischemic Vascular Dz ICD9s                                      | / 1    |                                                |
|                                                  | NYC rep. dis.                    | ICD9 Group of all New York State Reportable Diseases                                     | / 🕯    |                                                |
|                                                  | NYS PCMH 2019                    | ICD10                                                                                    | / 🗊    |                                                |
|                                                  | Prediabetes                      | Prediabetes                                                                              | / 🗊    |                                                |
|                                                  |                                  |                                                                                          |        |                                                |
|                                                  |                                  |                                                                                          |        |                                                |
|                                                  |                                  |                                                                                          |        |                                                |
|                                                  |                                  |                                                                                          |        |                                                |
|                                                  |                                  |                                                                                          |        |                                                |
|                                                  |                                  |                                                                                          |        |                                                |
|                                                  |                                  |                                                                                          |        |                                                |
|                                                  |                                  |                                                                                          | Close  |                                                |
|                                                  |                                  |                                                                                          |        |                                                |

- 3. Narrow down the list to only active patients. The list you just ran will include <u>all</u> patients with hypertension, even if they have not visited your practice in many years. Narrow down the list to patients who have visited in the past one year or two years, depending on your preference.
  - a. In the <u>Encounters</u> tab, enter a date range (start date on the left, end date on the right) to narrow the list down to patients who visited during that time.

| Demographics | Vitals Lal | os/DI/Procedure | ICD CPT | RX Chief Cor | nplaints | Medical History | Imm/T.in | j Encounter |
|--------------|------------|-----------------|---------|--------------|----------|-----------------|----------|-------------|
|              | Date Range | 01/11/2020      | То      | 01/11/2021   | 100      | Facility        | - Q      |             |

4. **Export the list.** Export this list from eCW to Excel to print, analyze, and track outreach. Select the <u>Copy</u> dropdown menu and click <u>CSV</u>. If you are using the web version of eCW, you will see the report downloading at the bottom left corner of the browser. Click on the file to open.

| Practice           | Registry                                                                                                    | •                    |                                       |              |        |                  |          |         |           |            |                |           |   |
|--------------------|----------------------------------------------------------------------------------------------------|----------------------|---------------------------------------|--------------|--------|------------------|----------|---------|-----------|------------|----------------|-----------|---|
| Registry           | Demographics                                                                                                    | Vitals               | Labs/DI/Procedure                     | ICD CP       | RX     | Chief Complaints | Medical  | History | Imm/T.inj | Encounters | Structured Dat | a Reports |   |
| Patient Recall     | Search (<br>Options                                                                                                    | Search               | 3,Z68.42,Z68.44,Z68<br>in Assessments | Search in Pr |        | List             |          |         |           |            |                |           |   |
| R                  | Note: The Registry<br>for patients with e<br>Demographics: Sex<br>ICD :: 110 OR Z68.43<br>Z68.45 AND Search<br>Clear Search | Both AN<br>OR Z68.42 | rs. 🕜<br>D Show = All<br>OR Z68.44 OR | Analyze I    | lata   | Exclude from Sea | Save Que |         | Run Subse | t (Not)    | Run Subset     | Run New   | G |
| Quality Measures   | PAT                                                                                                    | -                    |                                       | Panoly LC 1  | - Club | DOB              | ch -     | SEX     | AGE       | TEL NO     |                | ACC #     | ^ |
| Chronic Care R     |                                                                                                    |                      |                                       |              |        |                  |          |         |           |            |                |           |   |
| Statistics Reports |                                                                                                    |                      |                                       |              |        |                  |          |         |           |            |                |           |   |

| Practice           | 040                         |                                                                      |               |                                                                                    |                                            |                |         |                    |                   | _ |
|--------------------|-----------------------------|----------------------------------------------------------------------|---------------|------------------------------------------------------------------------------------|--------------------------------------------|----------------|---------|--------------------|-------------------|---|
| healow             | 💧 Regi                      | stry 🕶                                                               |               |                                                                                    |                                            |                |         |                    |                   |   |
| Registry           | Demogra                     | phics Vitals Labs                                                    | /DI/Procedure | ICD CPT RX C                                                                       | hief Complaints Me                         | edical History | m/T.inj | Encounters Structu | ired Data Reports |   |
| <b>B</b> )         | ICD Codes                   | · I10,Z68.43,Z68.                                                    | File File Dow | nload                                                                              |                                            | 3              | <       |                    |                   |   |
| Patient Recall     | Sean                        |                                                                      | Do yo         | u want to open or sav                                                              | e this file?                               |                |         |                    |                   |   |
| Lookup Encount     | Date Ran                    | ge 05/13/2020 E                                                      | Ge 🔀          |                                                                                    | Report_161729276337<br>Excel Comma Separat |                |         |                    |                   |   |
| Registry           | for patients of Demographic | gistry will only return<br>with encounters. ()<br>Sex = Both AND Sho | Do<br>Tra     | From: nyfpmpa                                                                      | pp.eclinicalweb.com<br>en Save             | Cancel         | oset    | (Not) Run Sub      | set Run New       |   |
| Registry Reports   |                             | 68.43 OR Z68.42 OR Z<br>earch in Assessments                         |               | While files from the Inte<br>harm your computer. If y<br>save this file. What's th | you do not trust the sour                  |                | /Ac     | tivate patients 👻  |                   | Q |
| <u>2</u> 5         |                             | PAT Text                                                             | <u> </u>      |                                                                                    | 000                                        | JLA            | AUL     | TEL NO             | ACC #             | ^ |
| Quality Measures   |                             | Abc CSV                                                              |               |                                                                                    |                                            |                |         |                    |                   |   |
|                    |                             |                                                                      |               |                                                                                    |                                            |                |         |                    |                   |   |
| Chronic Care R     |                             |                                                                      |               |                                                                                    |                                            |                |         |                    |                   |   |
| ~                  |                             |                                                                      |               |                                                                                    |                                            |                |         |                    |                   |   |
| Statistics Reports |                             |                                                                      |               |                                                                                    |                                            |                |         |                    |                   |   |

## Sending a Patient Message

If your practice has a patient portal (for eMessages) or eClinicalMessenger (for Text/SMS and Voice messages), you can send one message to all the patients on the Registry list you created. Follow the steps below to send an eMessage, which is a message through the patient portal. The steps for voice or text/SMS messages are similar.

1. **Open Messenger.** After running your report, select <u>Messenger</u> at the bottom of the screen.

| Cle                 | ar Searc | :h Copy <del>v</del> | Release Lock | Analyze Dat | ta Exclude from | n Search | •    | Bulk Inactivate/Activ |
|---------------------|----------|----------------------|--------------|-------------|-----------------|----------|------|-----------------------|
|                     |          | PATIENT NAME         |              |             |                 | DOB      |      |                       |
| ✓                   |          |                      |              |             |                 |          |      |                       |
| <ul><li>✓</li></ul> |          |                      |              |             |                 |          |      |                       |
|                     |          |                      |              |             |                 |          |      |                       |
|                     |          |                      |              |             |                 |          |      |                       |
|                     |          |                      |              |             |                 |          |      |                       |
|                     |          |                      |              |             |                 |          |      |                       |
|                     |          |                      |              |             |                 |          |      |                       |
|                     |          |                      |              |             |                 |          |      |                       |
| Lette               | r 🔺 🛛 F  | Run Letter F         | lowsheet Pat | tient Hub   | lew Appointment | Messer   | nger |                       |

 Select Modality. In the pop-up window, choose eMessage as your modality to send a patient portal message. Note that this will only be sent to those patients who are web-enabled. You may also select <u>Voice</u> or <u>Text/SMS</u> to reach patients through those modalities.

| Send Message - (100 Patient'                     | s Selected)                      |
|--------------------------------------------------|----------------------------------|
| Choose Modality     eMessage     Voice     Text  | /SMS 🗌 Voice Or Text/SMS         |
| Choose Template Provider/ Staff Message Type All | <ul> <li>✓</li> <li>✓</li> </ul> |
| Template                                         | Subject                          |
| Cholesterol                                      | ©                                |
|                                                  |                                  |
| No. of Result 15 🗸 Pag                           | e 1 of 1 🔀 < 🗲 刘                 |

3. **Create Message.** On the right half of the Messenger screen, type the message you want to send. You will need to enter a message for each modality (eMessage/Voice/Text). If you are sending more than one kind of message, type out or copy and paste the same message in each of the tabs.

| (933)    | Treasure and |         |
|----------|--------------|---------|
| eMessage | Voice        | Text/SM |

- **a.** If sending an eMessage to the patient portal, click the <u>Patient Portal/Healow App</u> button on the eMessage tab.
- **b.** Type your message subject (for example: *COVID-19 Vaccination Outreach Information*) into the *Subject* field and type your message into the *Message* field.
- **c.** To save this message as a template to use in the future, click <u>Add</u>, name the template, and click <u>Save</u>. You will be able to use this template for future patient lists.

| Send Message - (100 Patient's Selected)   | ğ                                         |
|-------------------------------------------|-------------------------------------------|
| Choose Modality                           | Preview Message     eMessage              |
| eMessage Voice Text/SMS Voice Or Text/SMS | Patient Portal / Healow App               |
| Choose Template                           | Template Name                             |
| Provider/ Staff 🔾 👻 🏠                     | COVID-19 Vaccination                      |
| Message Type 🛛 🖌 🗸                        | Subject                                   |
|                                           | COVID-19 Vaccination Outreach Information |
| Template Subject                          | Message                                   |
| Cholesterol                               |                                           |
| No. of Result 15 y Page 1 or 1 ref 6 3 3  | Info about COVID-19 vaccinations          |
| No. of Result 15  Page 1 of 1  C          | C                                         |
|                                           | body p                                    |
| Le v App                                  | Health Maintenance Save Cancel            |

4. Send the message. Once the message is ready, check <u>Health Maintenance</u> in the bottom left corner, and then press Send.

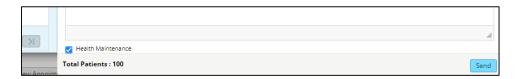

To access a saved message template in the future, check the left-hand side of the <u>eMessage</u> window.

| Choose Modal            |                                           |
|-------------------------|-------------------------------------------|
|                         | ice Text/SMS Voice Or Text/SMS            |
| Choose Templ            | ate                                       |
| Provider/ Staff 🛛 📿     | - ☆ …                                     |
| Message Type 🛛          | All                                       |
| Template                | Subject                                   |
| COVID-19<br>Vaccination | COVID-19 Vaccination Outreach Information |
| Cholesterol             | D                                         |
|                         |                                           |
| No. of Result 15 🗸      |                                           |
| W Abel Yo               | cavra                                     |
| etter . Run Lette       | r Flowsheet Patient Hub New Aopoin        |